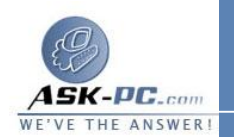

- العناصر التالية، انقر فوق عميل **Networks Microsoft**، ثم انقر فوق <sup>o</sup> إذا كان هذا الاتصال هو اتصال محلي، ففي عام، في يستخدم هذا الاتصال خصائص .
- التبويب شبكة الاتصال ، في يستخدم هذا الاتصال العناصر التالية، انقر فوق <sup>o</sup> إذا كان هذا الاتصال هو طلب هاتفي، أو اتصال **VPN** ، أو اتصال وارد، في عميل **Networks Microsoft**، ثم انقر فوق خصائص.
	- **4**  . في موفر خدمة الاسم، انقر فوق موفر خدمة الاسم لـ **RPC**.
	- **5**  . إذا اخترت خدمة دليل خلية **DCE** اكتب عنوان شبكة الاتصال للموفّر في عنوان شبكة الاتصال.
		- **6**  . إذا كنت تستخدم برامج **Vines Banyan** لشبكة الاتصال، حدد مربع الاختيار . **RPC support for Banyan Enable**

لإضافة مكونات شبكة الاتصال الاختيارية

**1**  . افتح اتصالات شبكة الاتصال. **2**  . في القائمة خيارات متقدمة، انقر فوق المكونات الاختيارية لشبكة الاتصال. **3**  . نفّذ واحد مما يلي : حانتثبيت كافة المكوّنات الاختيارية لشبكة الاتصال، حدد مربعات الاختيار إلى<br>جانب أدوات الإدارة والمراقبة، وخدمات شبكة الاتصال، وخدمات أخرى لملف وطباعة شبكة اتصال، ثم انقر فوق التالي . <sup>o</sup> لتثبيت المكونات الاختيارية والمحددة لشبكة الاتصال، حدد خانة الاختيار المناسبة، ثم انقر فوق تفاصيل .

في المكونات الفرعية لـ المكون، حدد مربعات الاختيار إلى جانب المكونات التي تريد تثبيتها، ثم انقر فوق موافق .

## لتكوين إعدادات **IP/TCP**

- **1**  . افتح اتصالات شبكة الاتصال.
- **2**  . انقر فوق الاتصال الذي تريد تكوينه، ثم تحت مهام شبكة الاتصال، انقر فوق تغيير إعدادات هذا الاتصال.